## **USA Swimming – SWIMS 3.0 Create Your New USA Swimming Account**

USA Swimming members, past or present, will need to create a new USA Swimming Account. These instructions are **NOT** for registering with USA Swimming for the 2023 Membership Year or for individuals who have NEVER been registered with USA Swimming. You will use a link sent from your club to renew your registration.

1) From the SWIMS 3.0 landing page [\(https://hub.usaswimming.org/landing\)](https://hub.usaswimming.org/landing), Click on **CREATE A LOGIN.**

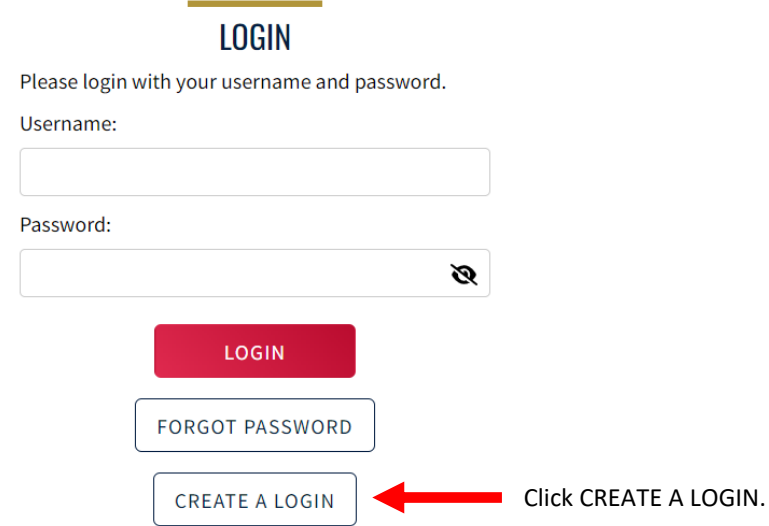

2) On the next screen, enter your **Email Address**, **Username**, and **Password**. Use a personal email address that is unique to you. Username is your choice - it will be your username for your new USA Swimming Account. If it is already in use, you will be prompted to select a different Username. Click on **SAVE.**

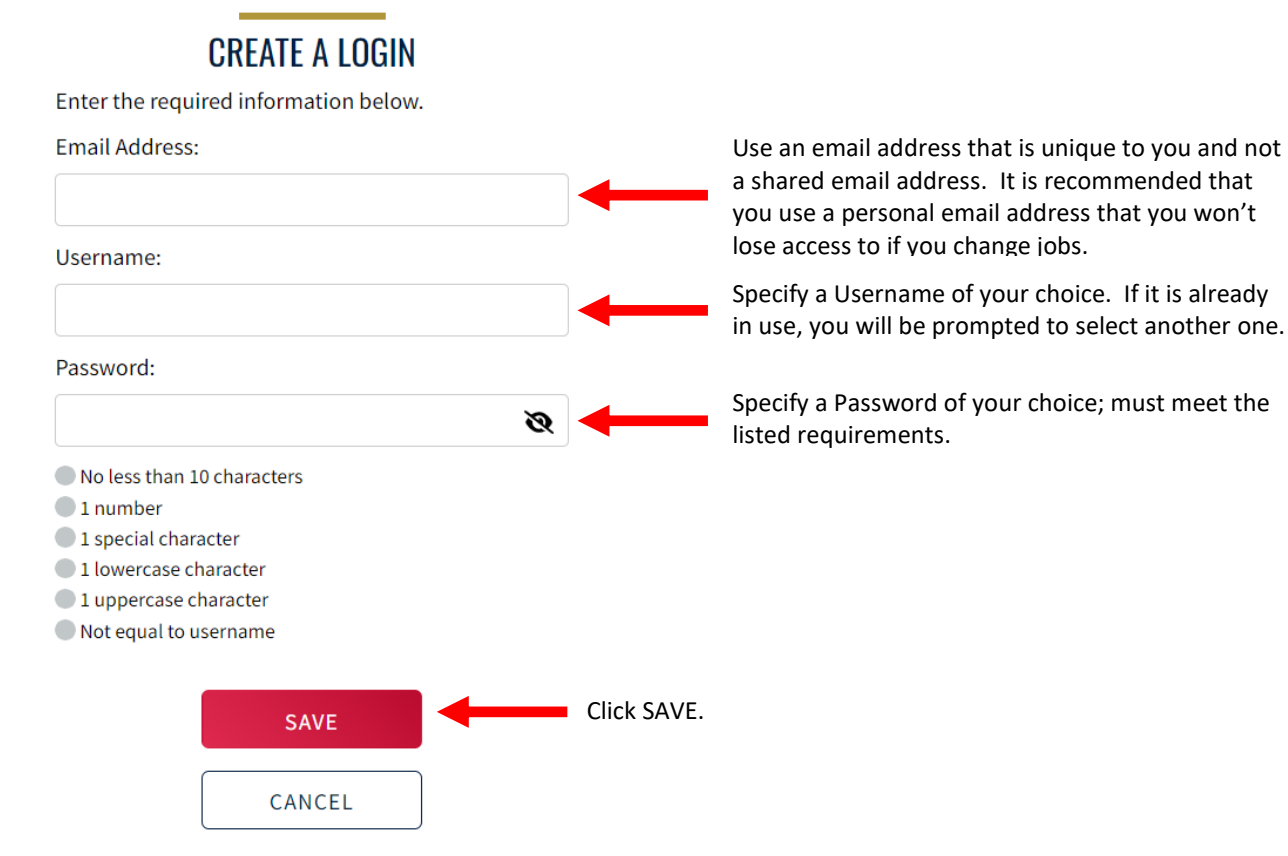

3) You will receive an email to the Email Address specified on the previous screen with a PingOne Verification Code. Check the email and enter the **Verification Code** sent (you can copy and paste this from the email). Click on **VERIFY.** Be sure not to include any leading or trailing spaces. NOTE: If you don't see the email, check your SPAM folder. If you don't receive it within a few minutes, contact the PVS Registrar (registration@pvswim.org).

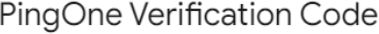

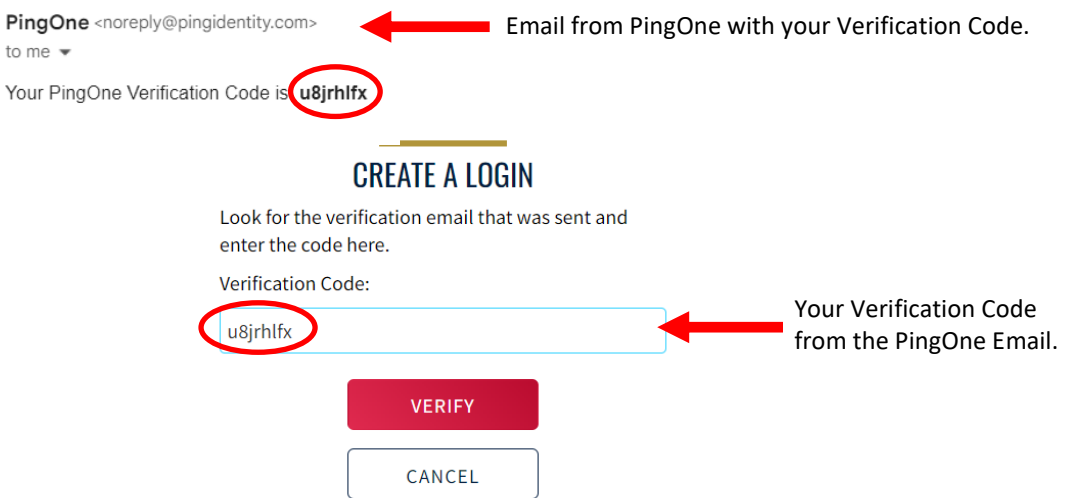

4) Log in to your new account using the Username and Password created in Step 2.

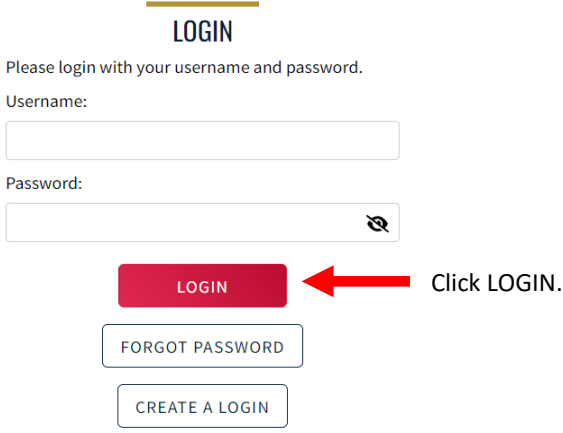

5) Finalize your Login Account by linking your new SWIMS 3.0 account to your existing USA Swimming membership.

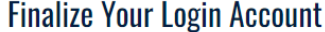

Please supply the following information to finish creating your login account. You will be redirected back to where you started when this is completed.

Have you ever had a USA Swimming Membership? **EX** Click here to toggle this to Yes.  $\vert\checkmark\vert$ 

a) If you **know** your **NEW** USA Swimming Membership ID, enter it, and click LINK ACCOUNT.

## **Finalize Your Login Account**

Please supply the following information to finish creating your login account. You will be redirected back to where you started when this is completed.

Have you ever had a USA Swimming Membership?  $\checkmark$  Yes

Please note that the new Member Ids are 14 random digits and letters. The old USA Swimming Ids were 6 digits, followed by 8 letters. You should have received your new Member Id from your club or LSC. If you do not have it, click the "Use Additional Info" button.

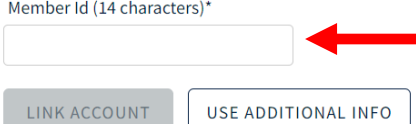

**If you know your NEW** USA Swimming Membership ID enter it here and click LINK ACCOUNT.

You will be logged in to your new USA Swimming account. You should see your Member Dashboard, including links to your Member Card(s).

b) If you **don't know** your **NEW** USA Swimming Membership ID, click USE ADDITIONAL INFO. Enter your First Name, Last Name, and Birth Date to locate your **NEW** USA Swimming Membership ID.

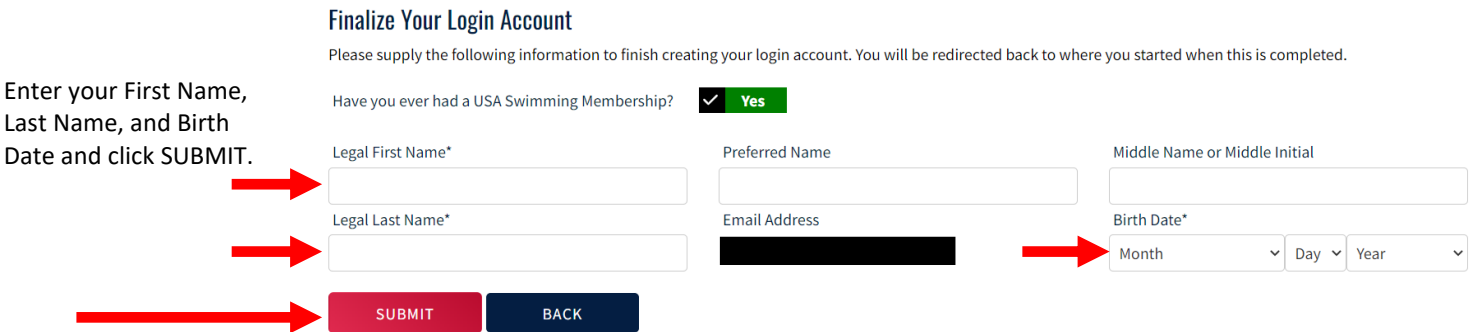

i) The email address(es) currently associated with your USA Swimming membership will be displayed. If you recognize the email address **AND** have access to it, click the envelope icon. Your **NEW** USA Swimming Membership ID will be emailed to the email address to the left of the envelope icon. **If you do not recognize the email address(es) listed or no longer have access to them, DO NOT click CREATE A NEW ACCOUNT. Contact the PVS Registrar [\(registration@pvswim.org\)](mailto:registration@pvswim.org) for assistance.**

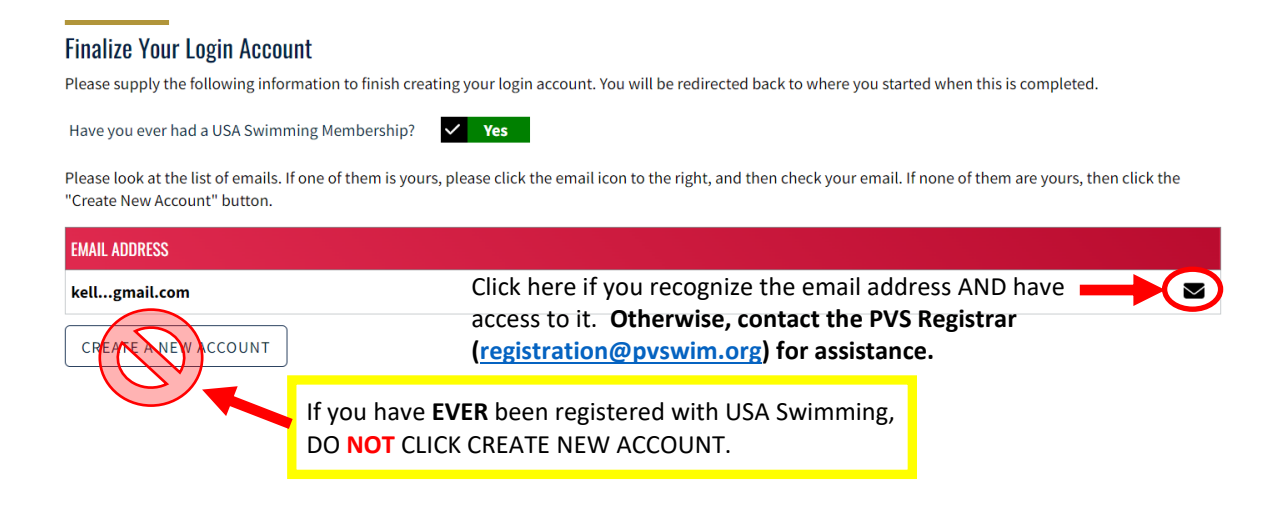

ii) Confirm emailing your **NEW** USA Swimming Membership ID to the email address in the previous window.

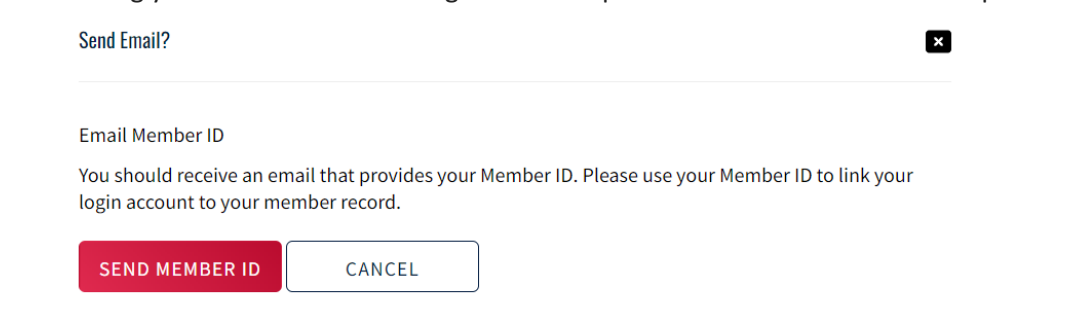

iii) Your **NEW** USA Swimming Membership ID will be emailed to the email address above. You will be returned to the window to enter your **NEW** USA Swimming Membership ID and link your membership account.

## **Finalize Your Login Account** Please supply the following information to finish creating your login account. You will be redirected back to where you started when this is completed.

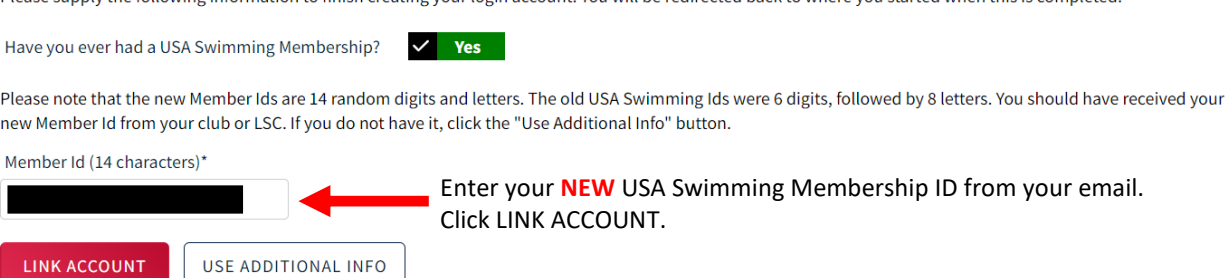

6) Once your account is successfully linked to your USA Swimming membership, your USA Swimming landing page will open.

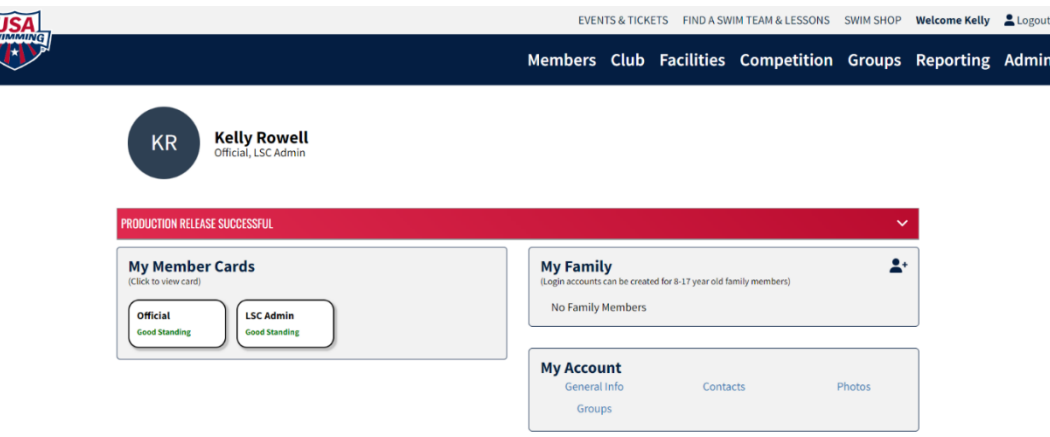